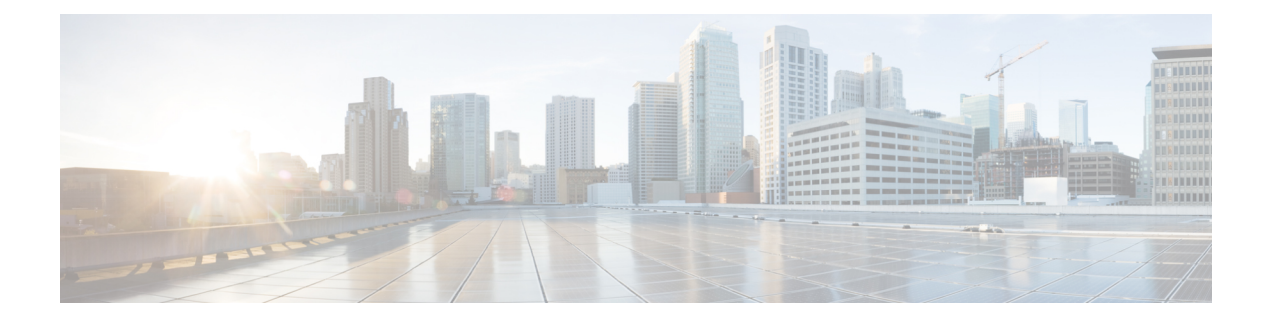

# **Audits and Logs**

- Audit [Configuration](#page-0-0) Archive and Software Management Changes (Network Audit) , on page 1
- Audit [Changes](#page-0-1) Made By Users (Change Audit), on page 1
- Audit Actions [Executed](#page-2-0) from the GUI (System Audit), on page 3
- [System](#page-2-1) Logs, on page 3
- [Synchronize](#page-11-0) System logs to an External Location, on page 12
- [Security](#page-12-0) Log, on page 13
- [Security](#page-14-0) Events Log, on page 15

# <span id="page-0-0"></span>**AuditConfigurationArchiveandSoftwareManagementChanges (Network Audit)**

The **Network Audit** window displays changes made to devices using the Configuration Archive and Software Management features. To view these changes, choose **Inventory** > **Device Management** > **Network Audit**. Cisco EPN Manager liststhe most recent devices changesincluding the type of change (Configuration Archive, Software Image Management). For examples, see:

- Check the Network Audit for [Configuration](bk_CiscoEPNManager_3_1_UserAndAdministratorGuide_chapter4.pdf#nameddest=unique_200) Archive Operations
- Check the Network Audit for Software Image [Operations](bk_CiscoEPNManager_3_1_UserAndAdministratorGuide_chapter5.pdf#nameddest=unique_236)

You can also view the most recent changes for a device in the **Recent Changes** tab of its Device 360 view. See Get Basic Device [Information:](bk_CiscoEPNManager_3_1_UserAndAdministratorGuide_chapter3.pdf#nameddest=unique_43) Device 360 View.

# <span id="page-0-1"></span>**Audit Changes Made By Users (Change Audit)**

Cisco EPN Manager supports managing change audit data in the following ways:

## **Generate a Change Audit Report**

The Change Audit report lists the actions that users have performed using the Cisco EPN Manager features. The following table provides examples of what may appear in a Change Audit report.

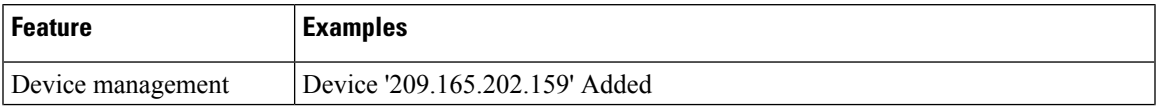

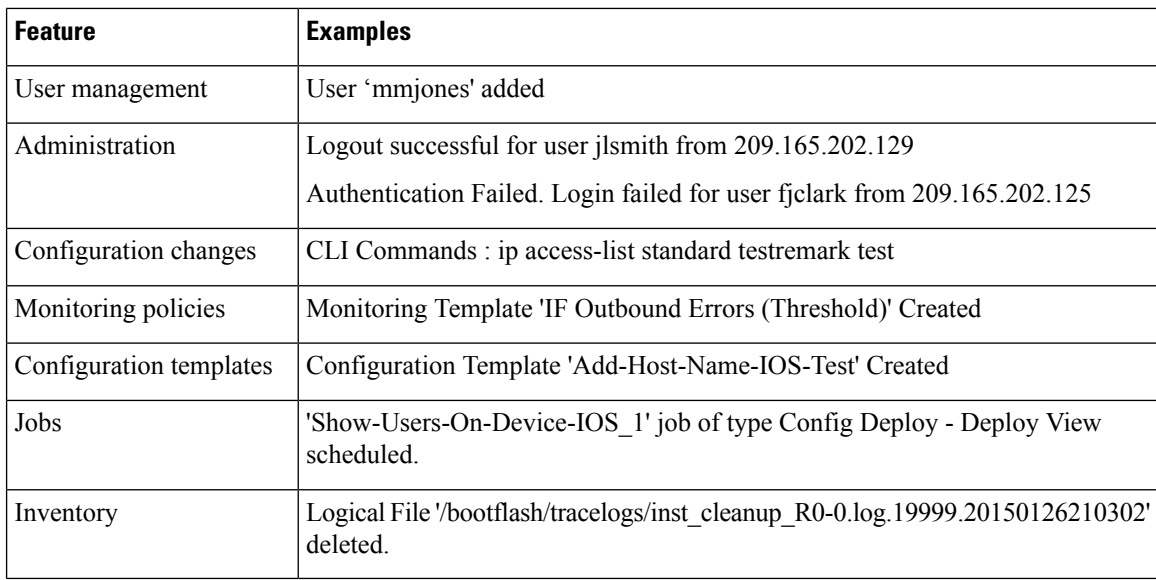

You can schedule a Change Audit report to run on a regular basis and, if desired, Cisco EPN Manager can e-mail the results to you. You can also forward this information in a Change Audit notification (see [Enable](#page-1-0) Change Audit [Notifications](#page-1-0) and Configure Syslog Receivers, on page 2).

- **Step 1** Choose **Reports** > **Report Launch Pad**, then choose **Compliance** > **Change Audit**.
- **Step 2** Click **New** to configure a new report.
- **Step 3** In the **Settings** area, enter the report criteria (time frame, when to start the report, and so forth).
- **Step 4** If you want to schedule the report to run at a later time, enter your settings in the **Schedule** area. You can also specify an e-mail address that the report should be sent to.
- <span id="page-1-0"></span>**Step 5** If you want to run the report immediately, click **Run** at the bottom of the window.

The **Report Run Result** lists all users and the changes they made during the specified time period.

## **Enable Change Audit Notifications and Configure Syslog Receivers**

If desired, you can configure Cisco EPN Manager to send a change audit notification when changes are made to the system. These changes include device inventory and configuration changes, configuration template and monitoring template operations, and user operations such as logins and logouts and user account changes.

You can configureCisco EPN Manager to:

- Forward changes as change audit notifications to a Java Message Server (JMS).
- Send these messages to specific syslog receivers.

If you configure syslog receivers but do not receive syslogs, you may need to change the anti-virus or firewall settings on the destination syslog receiver to permit reception of syslog messages.

**Step 1** Select **Administration** > **Settings** > **System Settings**, then choose **Mail and Notification** > **Change Audit Notification**.

Ш

- **Step 2** Select the **Enable Change Audit Notification** check box to enable notifications.
- **Step 3** If you want to send the messages to specific syslog receivers:
	- a) Click the **Add** button (+) to specify a syslog receiver.
	- b) In the **Syslog Receivers** area, enter the IP address, protocol , and port number of the syslog receiver.

You can repeat these steps as needed to specify additional syslog receivers.

**Step 4** Click **Save**.

**Note** It is recommended to restart the Cisco EPN Manager server for the records to be reflected in secure tls log.

# <span id="page-2-0"></span>**Audit Actions Executed from the GUI (System Audit)**

**Note**

Cisco EPN Manager sends all change audit notifications in XML format to the topic **ChangeAudit.All**. You must be subscribed to **ChangeAudit.All** to receive the notifications.

The System Audit window lists all Cisco EPN Manager GUI pages that users have accessed. To view a System Audit, choose **Administration** > **Settings** > **System Audit**.

The following table shows some of the information you can find from the System Audit page using the quick filter. To enable the quick filter, choose **Quick Filter** from the **Show** drop-down list.

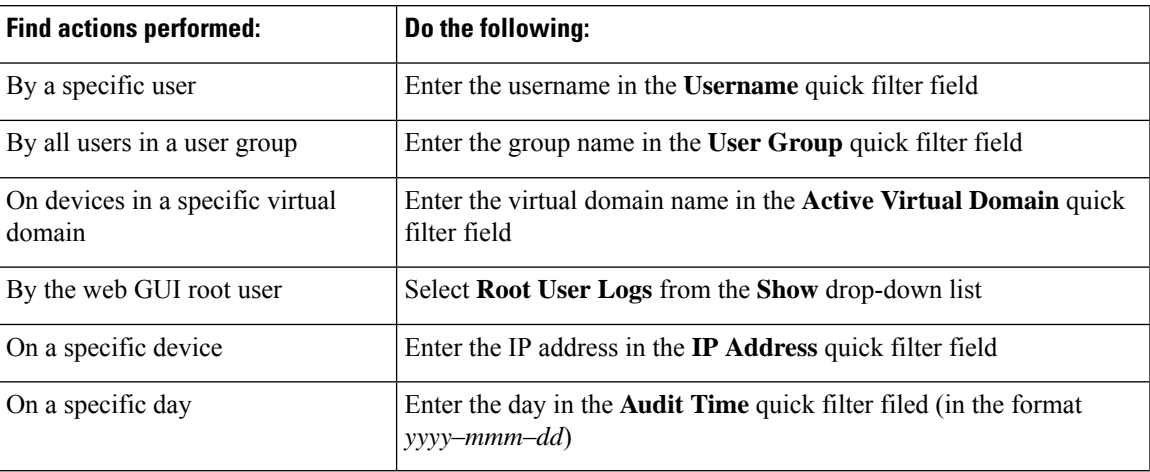

## <span id="page-2-1"></span>**System Logs**

Cisco EPN Manager provides three classes of logs which are controlled by choosing **Administration** > **Settings** > **Logging**.

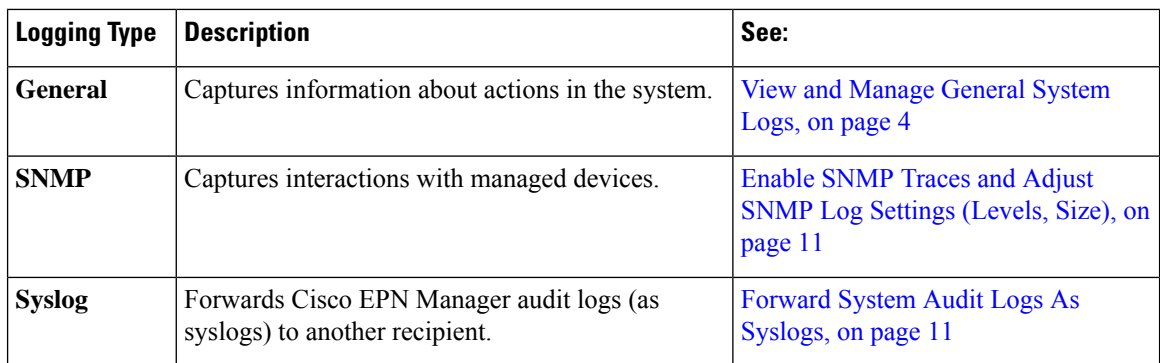

## <span id="page-3-0"></span>**View and Manage General System Logs**

You can view system logs after downloading them to your local server.

### **View the Logs for a Specific Job**

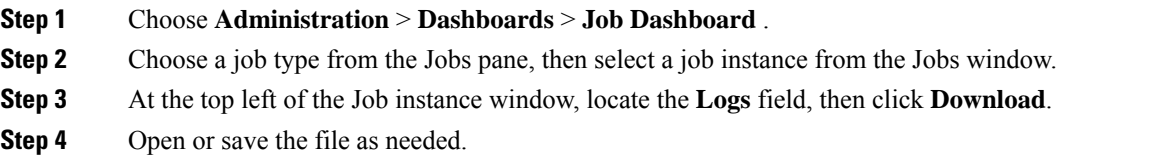

## **Adjust General Log File Settings and Default Sizes**

By default, Cisco EPN Manager logs all error, informational, and trace messages generated by all managed devices. It also logs all SNMP messages and Syslogs that it receives. You can adjust these settings, changing logging levels for debugging purposes.

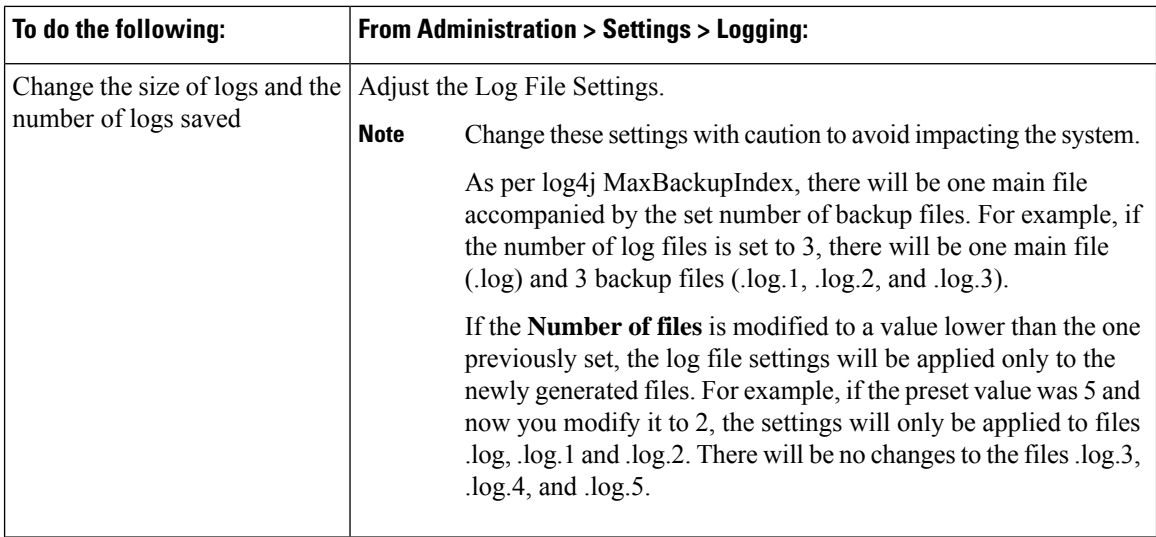

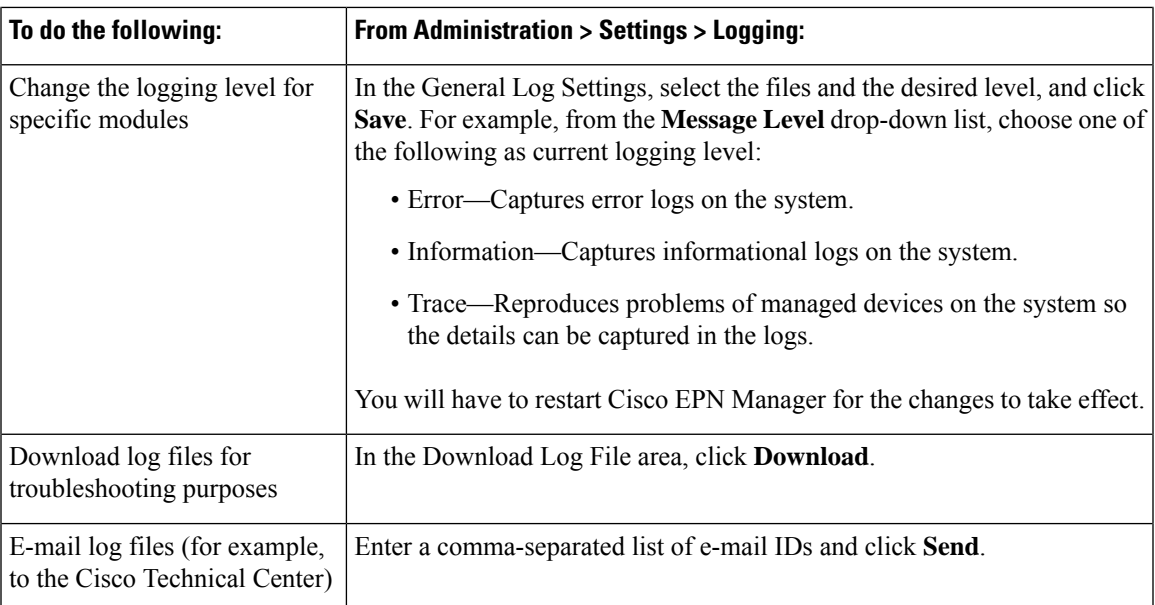

### **Download and E-Mail Log Files for Troubleshooting Purposes**

S. **Note**

This procedure sets and log message levels to Trace. Be sure to return the log message levels to their original setting so system performance is not impacted.

### **Step 1** Choose **Administration** > **Settings** > **Logging**, then choose **General Logging Options**.

**Step 2** Note the setting in the **Message Level** drop-down list because you will need to reset it later.

### **Step 3** In the **Enable Log Modules** area, select the desired **Log Modules**.

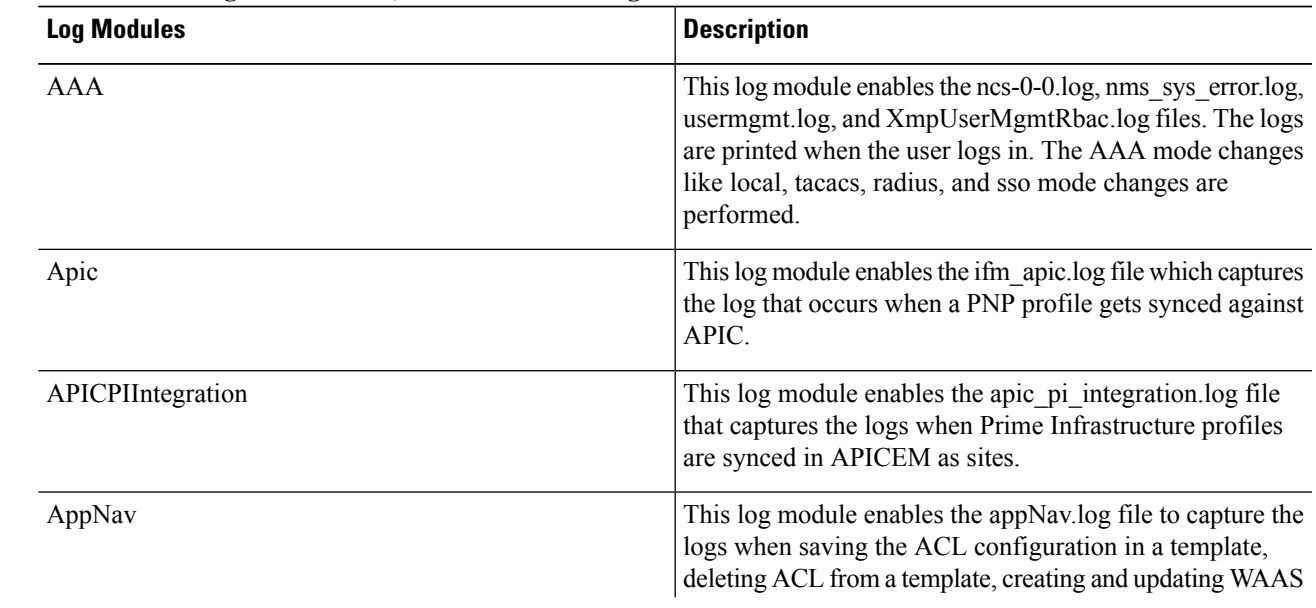

L

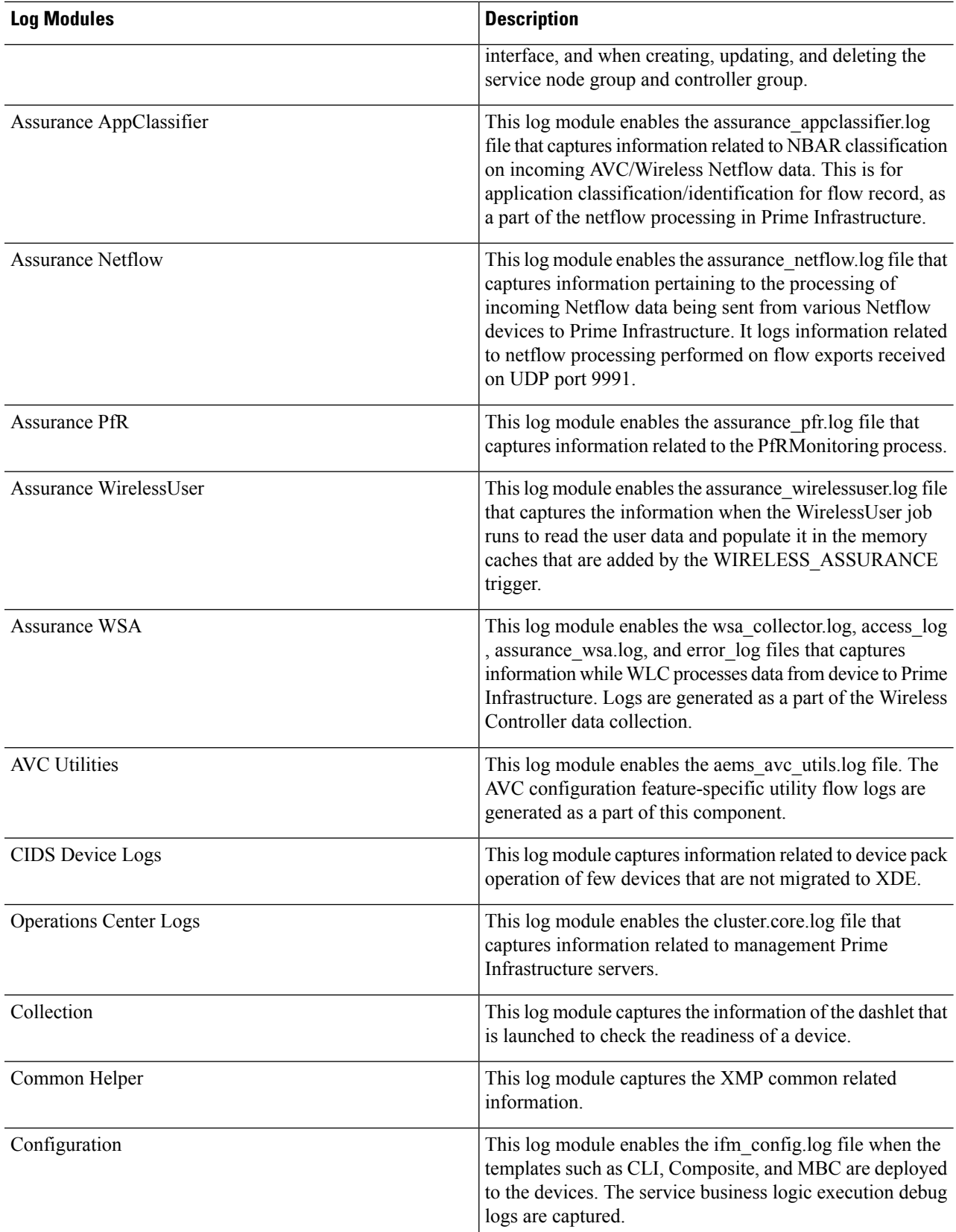

 $\mathbf l$ 

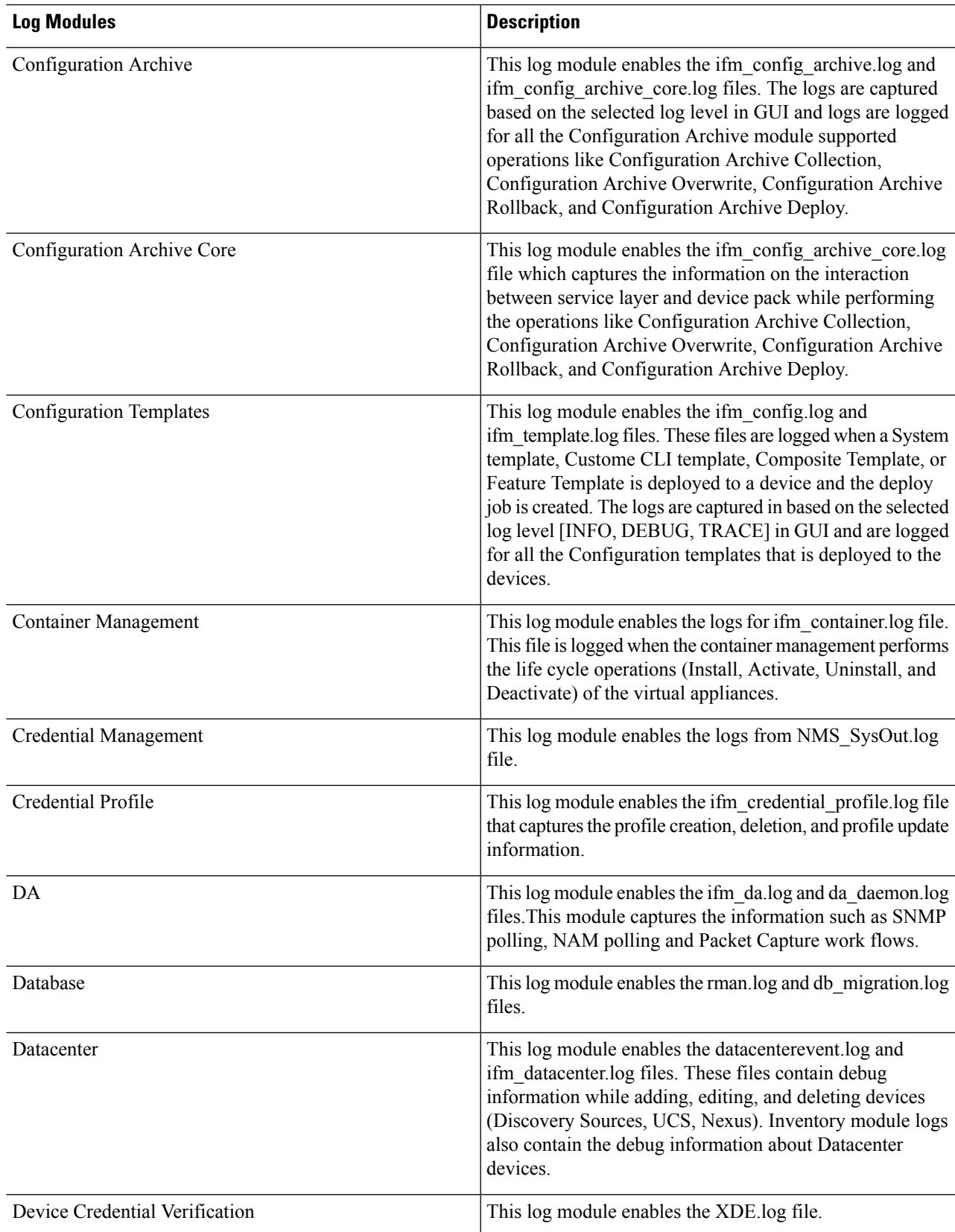

L

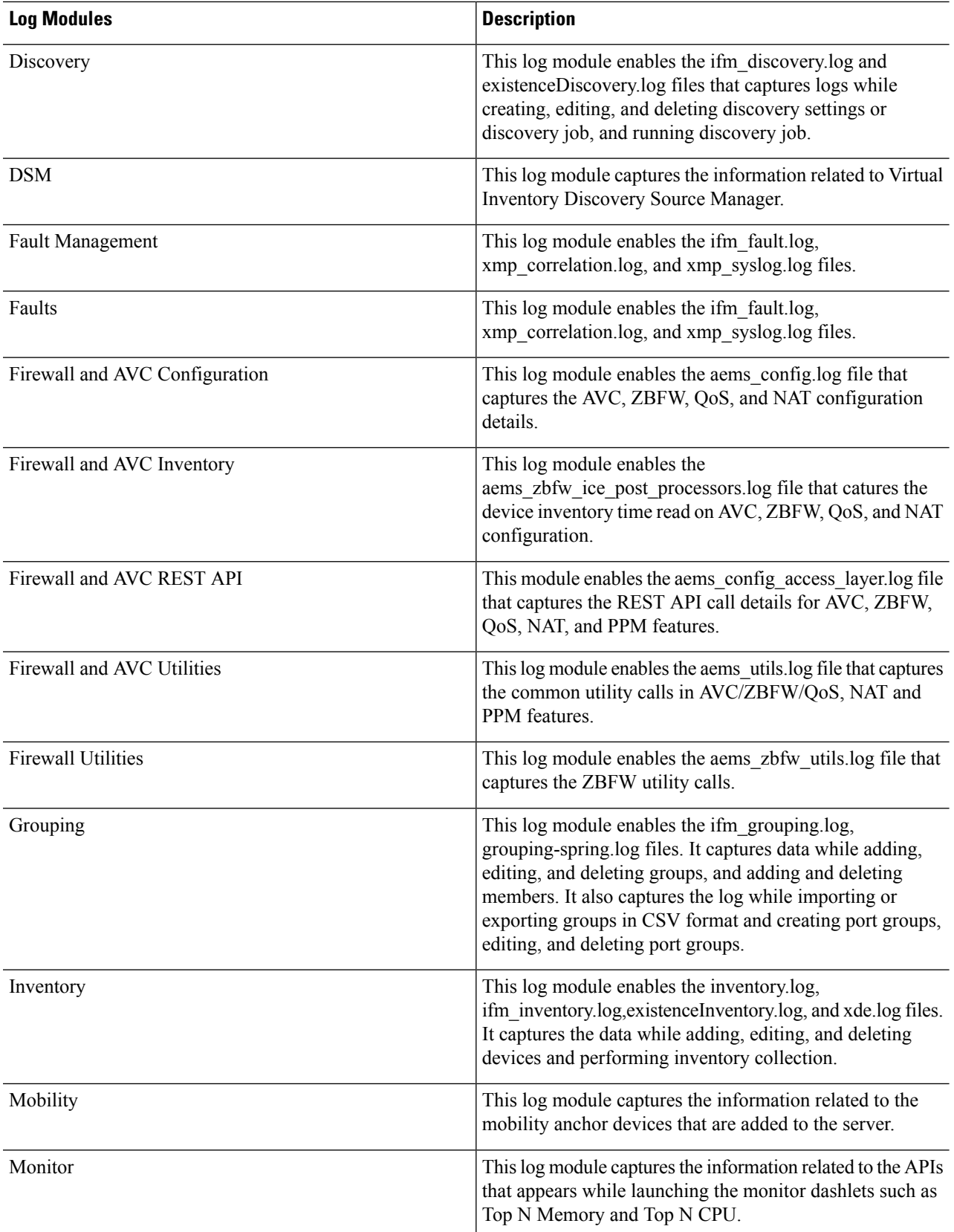

 $\mathbf l$ 

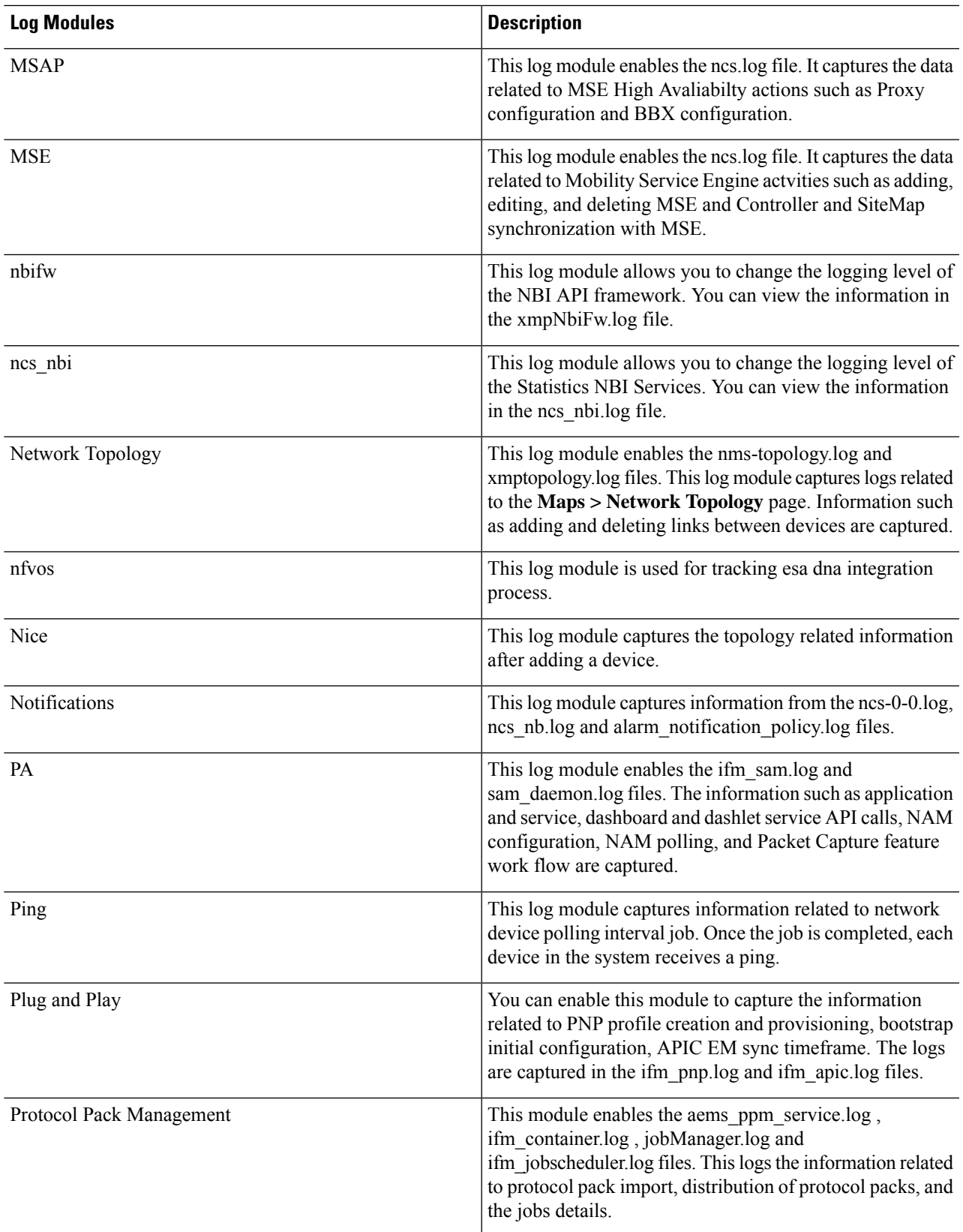

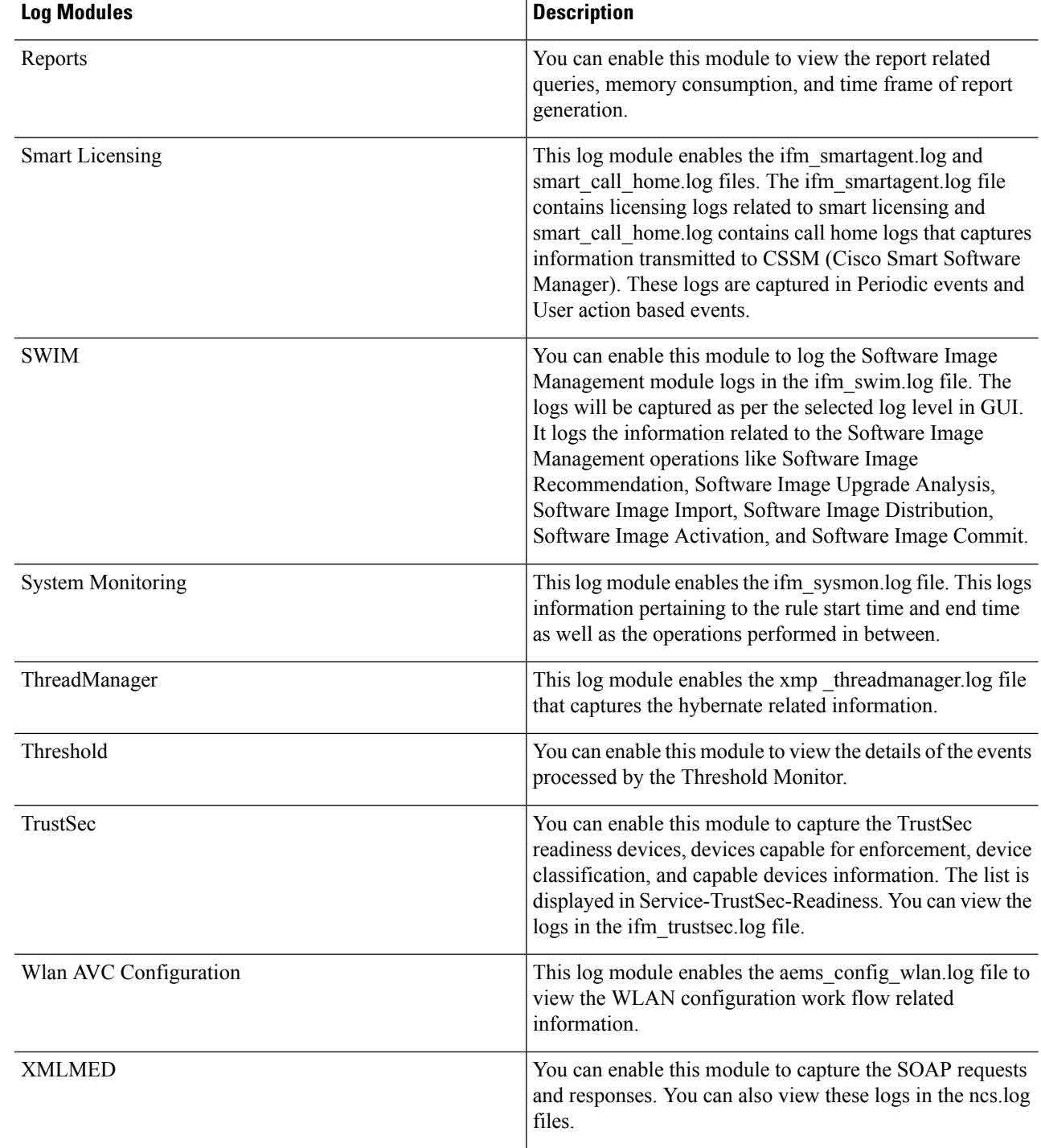

- **Step 4** Select **Trace** from the **Message Level** drop-down list.
- **Step 5** Click **Save**.
- **Step 6** Reproduce the problem on the system so the details can be captured in the logs.
- **Step 7** In the **Download Log File** area, click **Download**. The download zip file will have the name:

#### NCS-*hostname*-logs-*yy-mm-dd-hh-mm-ss*.

The file includes an HTML file that lists all files included in the zip file.

The information captured in the ifm\_da.log and ifm\_sam.log files are now split-up into the accompanying classes:

- assurance wirelessuser.log
- assurance\_pfr.log
- assurance\_netflow.log
- assurance\_appclassifier.log

The ifm\_da.log file logs the information related to the Netflow devices and their respective pcaps, post device inclusion on Cisco EPN Manager. The assurance\_wirelessuser.log file logs the information that is captured when the WirelessUser job runs to read the user data and populate in the memory caches that are added by WIRELESS\_ASSURANCE. The assurance\_pfr.log file stores the PfR monitoring related information. The assurance\_netflow.log file logs the processing of incoming Netflow data being sent from various Netflow devicesto Cisco EPN Manager. The assurance\_appclassifier.log file stores the logs for NBAR classification on incoming AVC/Wireless Netflow data.

- **Step 8** In the E-Mail Log File area, enter a comma-separated list of e-mail IDs.
- <span id="page-10-1"></span>**Step 9** Revert to the original setting in the **Message Level** drop-down list.

### **Forward System Audit Logs As Syslogs**

#### **Before you begin**

To work with Forward System Audit Logs as Syslogs, the user must configure Enable Change Audit Notifications and Configure Syslog Receivers.

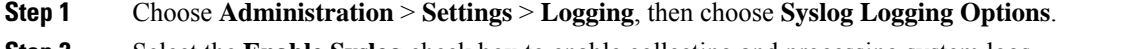

- **Step 2** Select the **Enable** Syslog check box to enable collecting and processing system logs.
- **Step 3** In the **Syslog Host** field, enter the IP address of the destination server from which the message is to be transmitted.
- **Step 4** From the **Syslog Facility** drop-down list, choose any of the eight local use facilities for sending syslog messages. The local use facilities are not reserved and are available for general use.
- <span id="page-10-0"></span>**Step 5** Click **Save**.

## **Enable SNMP Traces and Adjust SNMP Log Settings (Levels, Size)**

Enable SNMP tracing to access more detailed information about the packets sent and received through SNMP. You may want to do this when troubleshooting, such as when a trap is dropped.

To make the following changes, choose **Administration** > **Settings** > **Logging**, then choose **SNMP Logging Options**.

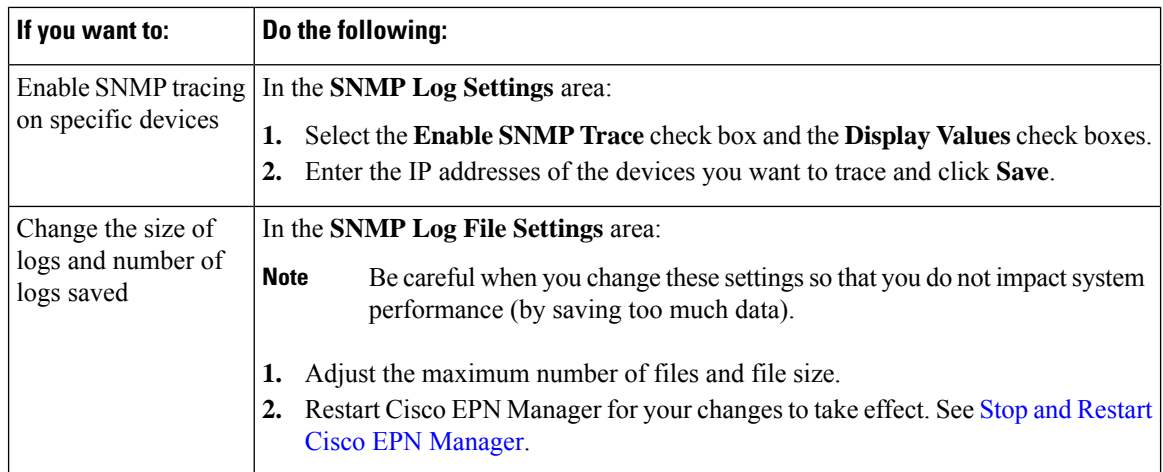

# <span id="page-11-0"></span>**Synchronize System logs to an External Location**

You can configure to synchronize the *ncs* (Cisco EPN Manger logs) and *os* logs to a local or NFS based repository.

## **Synchronize System Logs to an External Location**

To synchronize the logs to a repository:

#### **Before you begin**

Create a local or NFS based repository to which you want to synchronize the logs. For more information on how to do this, see Set Up and Manage [Repositories](bk_CiscoEPNManager_3_1_UserAndAdministratorGuide_chapter22.pdf#nameddest=unique_854).

- **Step 1** Open a CLI session with the Cisco EPN Manager server. See [Connect](bk_CiscoEPNManager_3_1_UserAndAdministratorGuide_chapter23.pdf#nameddest=unique_883) via CLI.
- **Step 2** Enter the following commands in the configuration mode to synchonize the system logs.
	- To synchronize the *ncs* logs:

logging sync-logs ncs repository *repository-name*

• To synchronize the *os* logs:

logging sync-logs os repository *repository-name*

Where *repository-name* refers to the repository you configured.

To disable the synchronization, enter these commands instead in the configure terminal mode. **Note**

• To disable synchronizing the *ncs* logs:

no logging sync-logs ncs repository *repository-name*

• To disable synchronizing the *os* logs:

no logging sync-logs os repository *repository-name*

Ш

**Step 3** Exit configuration mode:

exit

#### **Example**

### Example 1 (config)# logging sync-logs ncs repository myrepository (config)# logging sync-logs os repository myrepository config# exit Example 2 (config)# no logging sync-logs ncs repository myrepository (config)# no logging sync-logs os repository myrepository config# exit

# <span id="page-12-0"></span>**Security Log**

Cisco EPN Manager maintains a log of security-related actions performed by a root user and members of the admin and super-user user group in active and past web GUI or CLI sessions.

The logged information includes a description of the event, the IP address of the client from which the user performed the task, and the time at which the task was performed. The following events are logged:

- User login
- User logout
- User creation
- User added
- User deleted
- Lock user
- Unlock user
- Linux shell entering
- User modifications (mail, password)

Cisco EPN Manager always maintains a log of security-related actions locally. To view details of this log, enter the following command. You must be logged in as an admin CLI user to use this command. For more information, see [Establish](bk_CiscoEPNManager_3_1_UserAndAdministratorGuide_chapter23.pdf#nameddest=unique_781) an SSH Session With the Cisco EPN Manager Server.

show logging security

Event entries from the CLI have the prefix "SYSTEM-CLI:" and entries from the web interface have the prefix "SYSTEM-WEB:" The structure of each event entry is based on a JSON format and is JSON valid.

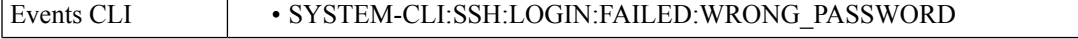

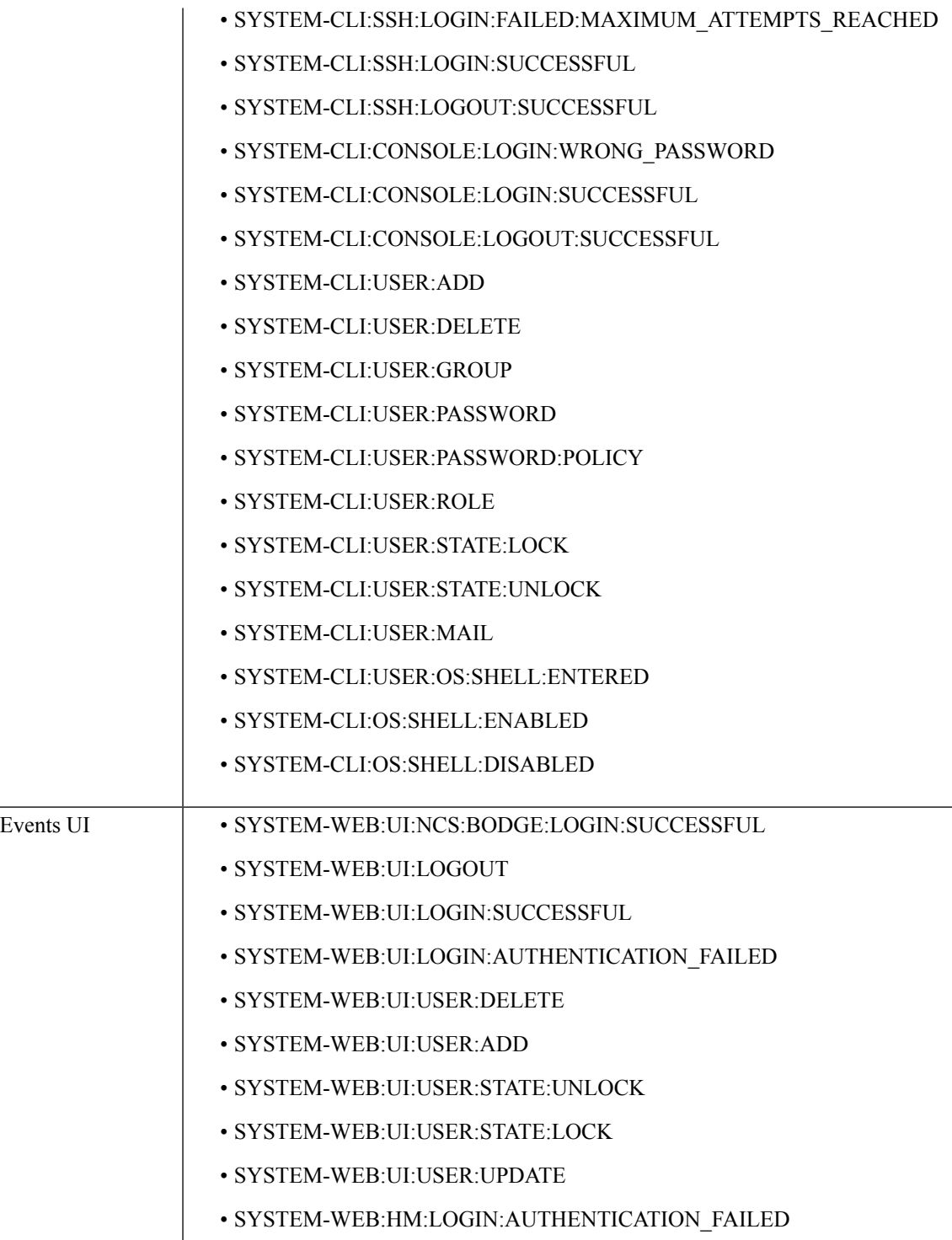

٦

Ш

## **Send Security Log to an External location**

Remote logging is supported and you can configure to forward security-related events to a remote syslog server.

**Step 1** Open a CLI session with the Cisco EPN Manager server, making sure you enter configure terminal mode. See [Connect](bk_CiscoEPNManager_3_1_UserAndAdministratorGuide_chapter23.pdf#nameddest=unique_883) via [CLI](bk_CiscoEPNManager_3_1_UserAndAdministratorGuide_chapter23.pdf#nameddest=unique_883). **Step 2** Enter the following command: logging security *hostname[:port]* Where *hostname* is the name or IP address of the remote logging host server. **Note** This command sends the log to UDP port 514 by default, if the port is not specified. **Step 3** Exit the configuration mode: exit

### **Example**

/admin(config)# logging security 10.56.22.33 /admin(config)# exit

# <span id="page-14-0"></span>**Security Events Log**

Cisco EPN Manager maintains a log of the following events in the security\_events.log.

- Sessions created or destroyed over cryptographics protocols
- Probable security attacks

Events related to security attacks are logged by default. You must enable logging of cryptographic sessions-related information by setting the log level to **Info**. To do this, run the following command in admin CLI at /opt/CSCOlumos/bin in the server path.

| <b>Event</b> type                                | <b>Events</b>                                                                                    | <b>Information Logged</b>                                                                                                    |
|--------------------------------------------------|--------------------------------------------------------------------------------------------------|----------------------------------------------------------------------------------------------------|
| Events related to security attacks               | SQL injections                                                                                   | Input validation errors, irrespective<br>of the source of the data. The<br>logged data includes information<br>about why the data is invalid. |
| Information related to<br>cryptographic sessions | Sessions created and destroyed over<br>the following protocols:<br>$\cdot$ raw<br>• SSH2, Telnet | • Notification type<br>• Target device<br>• Connection port<br>• Username                                                                     |

./setLogLevel.sh SecurityEvents.crypto INFO

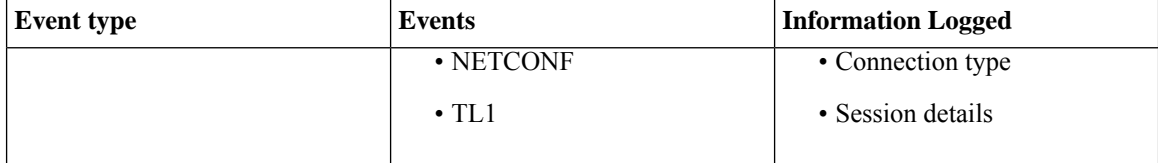

You can view the content of the log by entering the following commands in the admin CLI. See [Establish](bk_CiscoEPNManager_3_1_UserAndAdministratorGuide_chapter23.pdf#nameddest=unique_781) an SSH Session With the Cisco EPN [Manager](bk_CiscoEPNManager_3_1_UserAndAdministratorGuide_chapter23.pdf#nameddest=unique_781) Server for more information.

less /opt/CSCOlumos/logs/security\_events.log

less /opt/CSCOlumos/logs/security\_events.log.x

#### Where:

• *x* is a number greater than or equal to 1 since this is a rolling event log file.